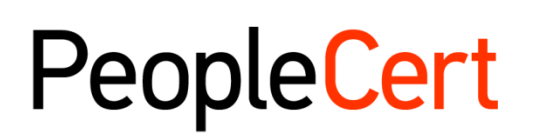

All talents, certified.

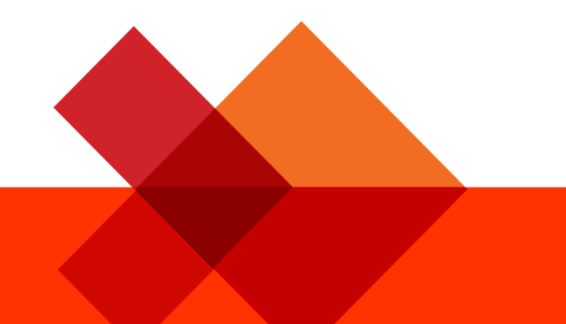

# Online Proctored Exams - Candidate Guidelines for Windows

A step-by-step Guide on how to take an Online proctored Exams

**November 2022**

**Version 8.0**

**Public**

 $\mathsf P$ 

# **TABLE OF CONTENTS**

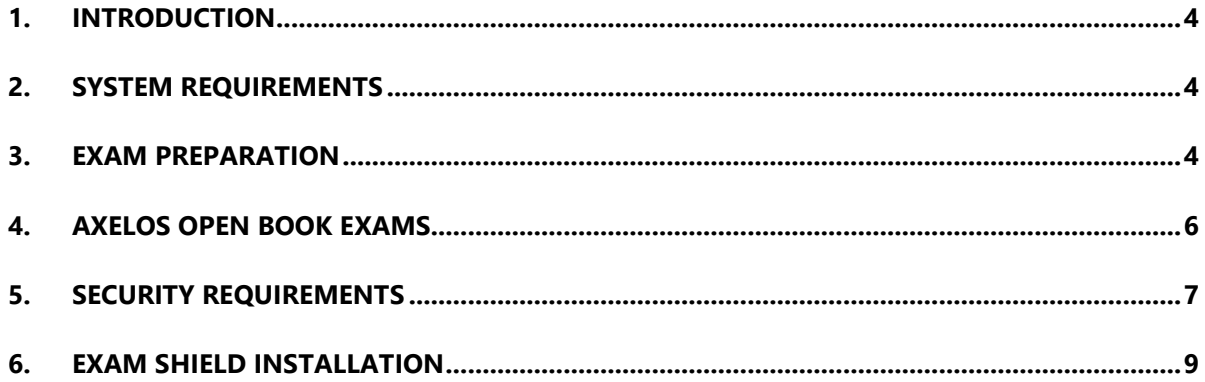

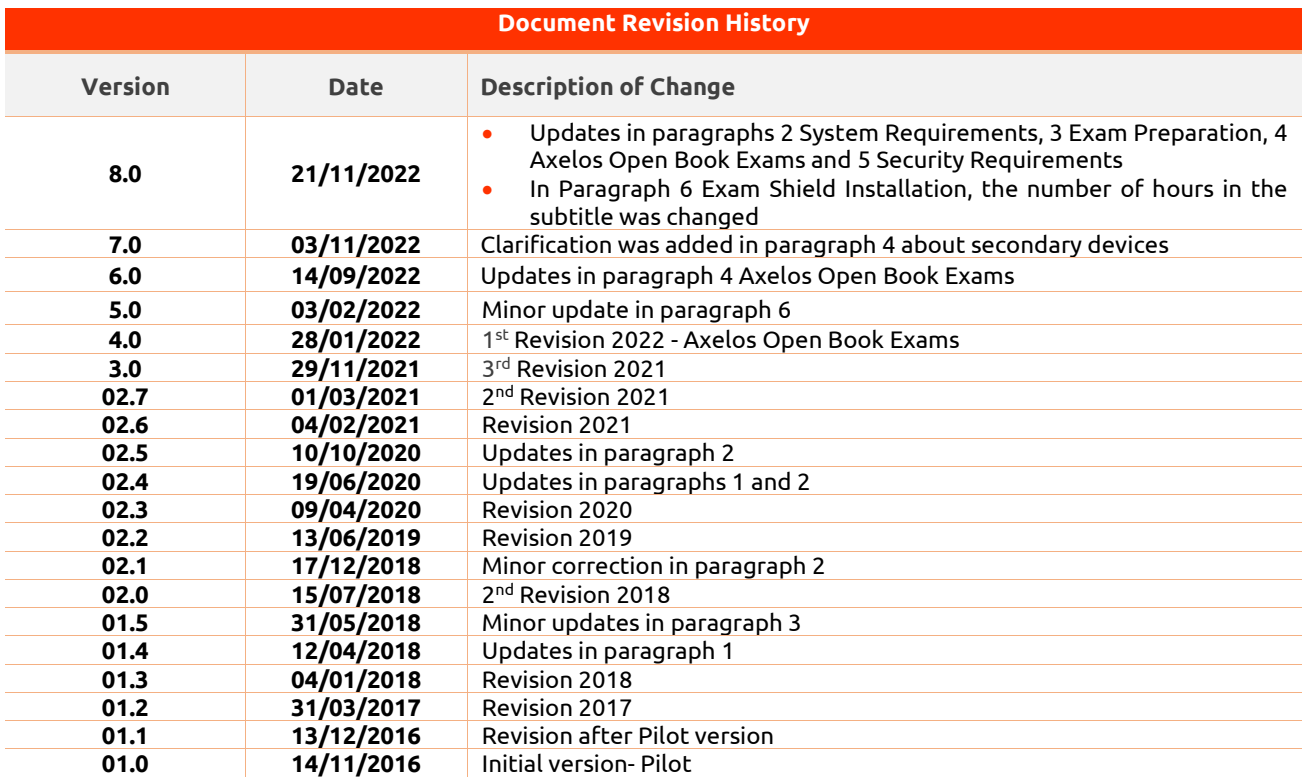

# <span id="page-3-0"></span>1. Introduction

This document provides you with important information regarding preparing for and taking an Online Proctored exam. Please ensure you read the information thoroughly **before** your exam day. If you require any clarifications and/or support, please contact our Customer Service Team at [customerservice@peoplecert.org](mailto:customerservice@peoplecert.org)

# <span id="page-3-1"></span>2. System Requirements

# **Ensure that your computer meets the following system requirements**

- Windows® 11, Windows® 10 (Windows 10S and Windows 11S is not supported) Windows® 8.1, Windows® 8 – Advance notice: Windows® 8.1, Windows® 8 will be not supported after 10th of January 2023
- Internet Explorer version 10 or greater.
- Dual-core 2.4GHz CPU or faster with 4GB of RAM (Minimum ).
- Active Full-Time/Broadband internet connection of at least 4Mbps.
- 16-bit monitor (at least 15") with screen resolution 1024 x 768 or higher.
- Speakers and microphone (the use of headsets is **only** allowed during onboarding).
- Keyboard and mouse or another pointing device (keyboard set to English characters).
- A web camera (embedded or external no mobile phone). Make sure you can rotate your device camera through a 360 degree when asked by the Proctor.

# <span id="page-3-2"></span>3. Exam Preparation

# **Your Identification Document (ID):**

On the day of your exam your Proctor will verify your ID. You are responsible for ensuring the ID used to register and take your exam is valid and acceptable. On your exam day if you do not present valid and acceptable ID, or the First/Middle Name(s) and Last Name of your ID does not **exactly match** the name you used to register for your exam, you will not be allowed to test and will not be entitled to a refund. You will, however, be able to re-book your exam following the standard exam booking process. Your ID must:

- Be current and valid ID containing dates that have expired are not allowed.
- Be an original, not a photocopy.
- Include a recognizable photo of you.
- Match the information you gave when you booked your online exam.
- Be a government-issued national/state/province identity card that is recognized by the country in which you are a citizen or permanent resident.
- Contain your Birthdate/Year.
- Contain your First/Middle Name(s) and Last Name in English (Latin) characters<sup>[1](#page-3-3)</sup>.

Please note that electronic IDs will not be accepted.

# **Candidate below 16 years old**

Candidates below 16 years old must be supported by a Legal Guardian during the exam on-boarding process. Please note: The Legal Guardian must provide their consent for the exam to be recorded, as per PeopleCert Privacy Policy and Terms of Use. They will also need to provide their ID, as per the ID requirements.

<span id="page-3-3"></span>*<sup>1</sup>ID documents not written in English-language (Latin Characters) will only be accepted if you have booked your exam selecting a Proctor in your native language. Please refer t[o PeopleCert's ID Policy](https://www.peoplecert.org/id-policy) for full detail*

# **Using an ID document NOT Written in English-language Letters (Latin Characters)**

If the ID you are using to register for your online exam is an acceptable ID document but NOT written in English-language letters (Latin Characters), on the day of your exam your online Proctor will check and validate that the:

- ID you are presenting is valid, acceptable and matches the ID details you registered with.
- First/Middle Name(s) and Last Name that you registered with in English-language letters (Latin Characters) is an accurate translation of your native language ID document. The details must be an exact match. If you used a 'preferred name' (e.g., a name you prefer to be known by) to register for your exam that does not exactly match the ID details you registered with, this will not be accepted.

#### **Before the exam, you must:**

- Ensure your mobile/cell-phone number, including country code, is completed in your Candidate Profile.
- Disable any Virtualization Software such as VMware, Virtual PC, Virtual Box or Sandbox during the exam. For exam security reasons, the ExamShield cannot run through any virtualization software. You should also close any applications that might affect the exam process, such as web browsers, chat, desktop, sharing and mail client applications.
- Ensure you have read, understood, and fully prepared your exam environment to meet the Security requirements described in **Section 3** of this document.
- Ensure you have read and followed the Exam Shield Instructions detailed in **Section 5** of this document. **Please note:**
	- $\circ$  If you are using a corporate device and/or do not have administration rights to the device, please consult your IT department **before** the installation of the ExamShield software.
	- $\circ$  If you experience difficulties installing or executing ExamShield, please add ExamShield to your Antivirus and Firewall **whitelist** and repeat the installation steps. You should consult your Antivirus/Firewall vendor on how to do this. Kindly note that administration rights to the device will be required.
	- $\circ$  Corporate networks and/or VPN access may impact service delivery of the exam. You are advised to consult your IT department.
	- $\circ$  If you try to use an older version of ExamShield that is already installed in your computer, an error will appear prompting you to update to the latest version.

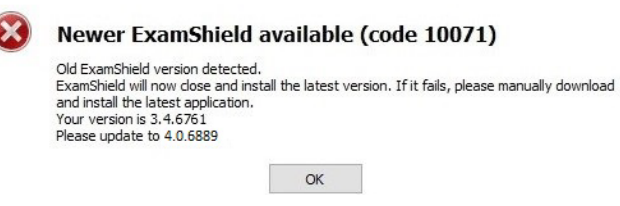

# <span id="page-5-0"></span>4. Axelos Open Book Exams

During Open Book Exams you have the option to useyour official Hard Copy manual, if you have one, or your eBook on a secondary device which must be on airplane mode. Important note: Printed copies or unofficial versions of the booked will not be allowed.

If you wish to use your official Hard Copy manual book during an Open Book exam the following rules apply:

- Hard Copy manuals may be annotated and tabulated
- No sticky notes and loose-leaf papers containing additional notes are allowed
- Your Proctor will ask you to open the book and flip through the pages in front of the camera to allow you to use it during the exam

For all Open Book exams, an electronic copy of the Book will be available on your Exam interface.

- To engage with the full eBook experience it is required that you have the Webview2 Evergreen Bootstrapper installed on your Exam PC. This comes preinstalled with Windows 11.
- If you have an earlier version of Windows installed, you will need to download and install Webview2 Evergreen Bootstrapper from this page [here.](https://developer.microsoft.com/en-us/microsoft-edge/webview2/)
- Additionally, if you do not have the latest version of Windows installed and cannot add an additional piece of software (VitalSource), you are allowed to view the full official eBook on a second portable device such as Smartphones, Tablets or Laptops or use their Official Core Guidance Paperback Book version. secondary device which must be on airplane mode
- Last, in all occasions, you have the option to use a standard PDF version of the eBook which is also available on your exam interface If Webview2 Evergreen Bootstrapper is not installed.

WebView2 might already be distributed through a Windows update, or centrally by your IT department. You can check if it is installed by searching for "WebView2" on the Apps & features settings.

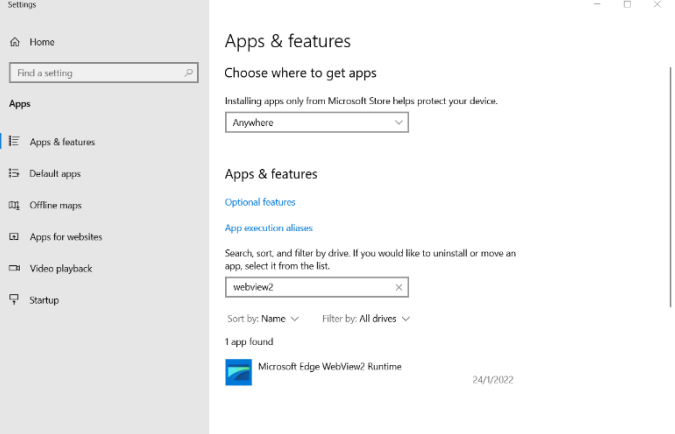

# <span id="page-6-0"></span>**5. Security Requirements**

# **When preparing for the exam, you must ensure:**

- You have the **same, valid** photo ID you used to register and book your exam.
- You have another form of photo ID available in case additional ID verification is required.
- Your mobile/cell-phone remains switched on but **set to silent**. The device must be placed out of reach, so you need to move away from your chair to access it.
- You do not have access to any **unauthorized** items, including unauthorized:
	- o Notes, manuals, whiteboards etc.
	- $\circ$  Technology. This includes additional headphones, screen(s), monitor(s), keyboard(s), camera(s), projector(s) or projected images/words.
- **Note:** Hard copy manuals and eBooks are allowed for open book exams only. The use of hard copy bilingual dictionaries (not Thesaurus) is allowed for ITIL and PeopleCert DevOps exams only. You are prepared to complete the exam on your own, without any assistance from a third party.
- The room you use to take your exam meets the following criteria:
	- o There is only one doorway for access in and out of the room.
	- $\circ$  The room is private, with no transparent walls (i.e., glass walls, indoor windows etc.), and you can be sure you will be alone for the entire exam.
	- o There is no background noise.
	- $\circ$  The walls and desk/table(s) are clear of all unnecessary and/or unauthorized items (e.g., posters, post-it notes, papers and books).
		- Where note paper or other resources are allowed, you can and should have this available on your desk for your exam onboarding. You must show these authorized items to the Proctor on request, so they can ensure there is nothing on them that could provide an unfair advantage.
	- $\circ$  No screens are visible, other than the screen which is being used to take the exam.
	- $\circ$  There is adequate light to ensure the Proctor can see you clearly throughout the exam. Light should not be directed toward the webcam.
- The computer/laptop and technology you are using for your exam meet the following criteria:
	- o Cameras are clear and free from obstruction.
	- o You can rotate your webcam 360 degrees, low and high, to show **all areas of the room**, including under the desk, the desk surface and any other areas that may pose a risk to exam security.
	- $\circ$  There are no secondary monitors, smart accessories and/or devices connected or accessible.
	- The computer sound settings are set to Speakers and Microphones. If headsets are used, please note that your proctor will ask you to place them on the desk, without disconnecting them, before you start the exam. Headsets are allowed only during the onboarding phase of the exam.
	- $\circ$  The screen and webcam are positioned so that you and the doorway of the room are fully visible to the Proctor through the webcam.
	- $\circ$  You are sat comfortably and can maintain the same position, in full view of the Proctor, throughout the exam.

# **Security Checks**

During the exam onboarding your Proctor will complete a range of security checks. The Proctor will not start the exam until they are satisfied the exam regulations can be met. These may include (note, this is not an exhaustive list):

- Full verification of your identity, including showing your ID document via the webcam.
- A full 360-degree scan of your room, including detailed views under the desk and above/below/inside areas of the room that may pose a risk to exam security.
- Displaying of your computer device monitor with your mobile/cell-phone or a mirror.
- Requests to move or remove items that may pose a risk to exam security.
- Candidate security checks such as:
	- $\circ$  A close-up view of your sleeves, eyeglasses, ears and/or hair. Please note that you may be asked to remove any scarf, hat, turban, kippah, hijab etc. If you require a female Proctor to carry out this security check, you must contact us via email at [customerservice@peoplecert.org](mailto:customerservice@peoplecert.org) **before** your exam day so that we can ensure a female Proctor is available.

Your Proctor may also repeat security checks during the exam as necessary. This may be because the Proctor has observed something that could compromise the security or integrity of the exam. You must comply with all security check requests in a reasonable and timely manner.

Your exam session will be recorded for quality and security purposes and these recordings are retained in line with our Privacy Policy which can be found here: [https://www.peoplecert.org/terms-of-service-and](https://www.peoplecert.org/terms-of-service-and-privacy-policy)[privacy-policy](https://www.peoplecert.org/terms-of-service-and-privacy-policy)

### **How we deal with non-compliance:**

For minor non-compliance your Proctor will notify you of the infringement and immediate action required. If you do not take timely action, or there is a significant risk to the exam integrity, your exam will be suspended, and the session terminated. Your exam may also be sent for post-exam security review. Depending on the nature of the review and its outcomes there may be:

- A delay in the release of your results, pending satisfactory conclusion of the review
- A requirement to re-sit the exam under the correct exam conditions.
- Annulment of exam results.
- Deactivation of your PeopleCert profile.

The actions applied following a post-exam security review will be proportionate to the non-compliance identified. We will keep you informed of the progress and final outcomes of the review.

All reviews/investigations will be completed in line with our Malpractice Policy. Should a candidate disagree with the final outcome they can appeal following the process outlined in our Appeals Policy which will be made available upon request.

# <span id="page-8-0"></span>6. Exam Shield Installation

**Up to 24 Hours prior to the exam**

#### **Step 1: Install the ExamShield**

- **Close** all applications running in your computer.
- **Disable** any Virtualization Software.

**Click** on "Get Started" included in the PeopleCert registration email and login to your PeopleCert profile.

On the overview tab, click to "Download" and select either "Microsoft Store" version or "Windows Client" version.

**Note:** If the "Download" option is not activated, make sure you click on "Check in" first.

#### **Option A: "Microsoft Store" version**

Click "Get" to download and install ExamShield.

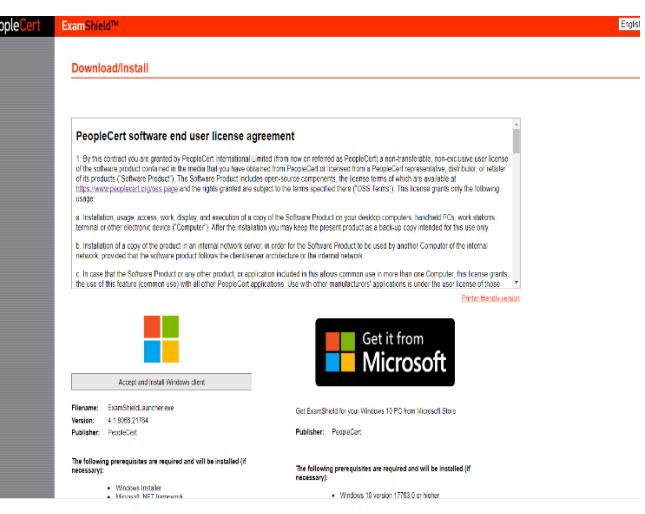

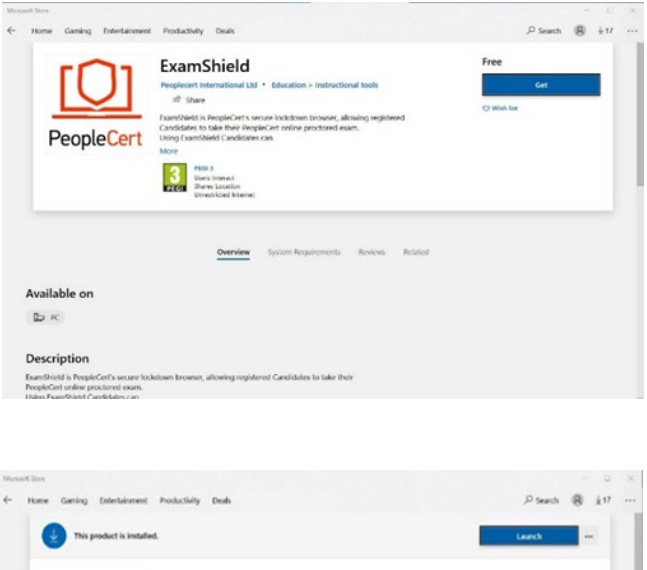

Click "Launch" to run ExamShield.

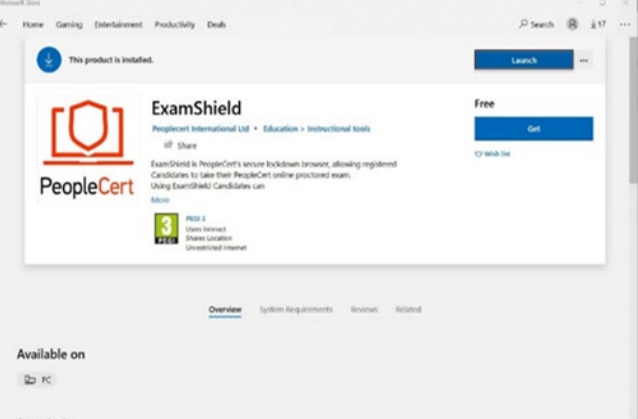

Click "Run ExamShield".

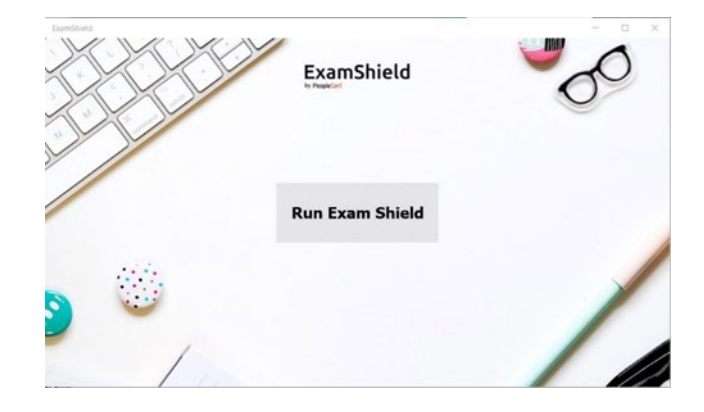

# **Option B: "Windows Client" version**

"*Accept and Install WindowsOS client*" to set up the **ExamShield application**.

**Click** Save/Run **ExamShieldLauncher.exe**. The installation should start automatically and may take a few minutes to complete.

Once installation is completed, the ExamShield window will appear.

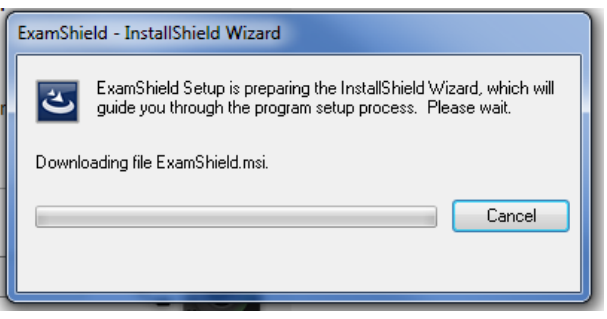

# **Option A and Option B:**

Please log in using the username and password of your PeopleCert profile.

If you used a Facebook, LinkedIn or Google sign-in to register to your profile, please click on the relevant icon to login.

If you would like to run ExamShield in another language, please click on the flag in the bottom right corner of the screen.

A countdown timer to your exam will appear under your exam credentials.

The "*Call*" button will re-direct you to the phone number that you can contact PeopleCert Customer Support on.

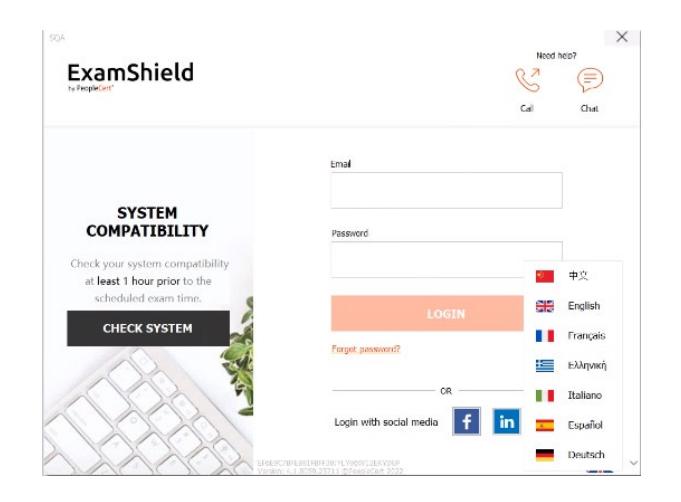

The "*Chat*" button will re-direct you to the chat that you can contact PeopleCert Customer Support on.

**Click** "*CHECK SYSTEM*" to confirm your system meets the Exam Shield requirements. Do this at least 1 hour prior to the scheduled exam time, in order to avoid last minute technical issues. The compatibility test will check the hardware and the internet speed. Any security settings or virtualization programs that could interfere with the connection will not be detected but only during the actual connection to the exam. Compatibility test consists of 4 parts which are:

- System integrity
- Audio
- Camera
- Internet connection

# **System integrity**

System Integrity checks the compliance of your Operating System with the ExamShield application requirements, such as the OS version and free disk space amongst others.

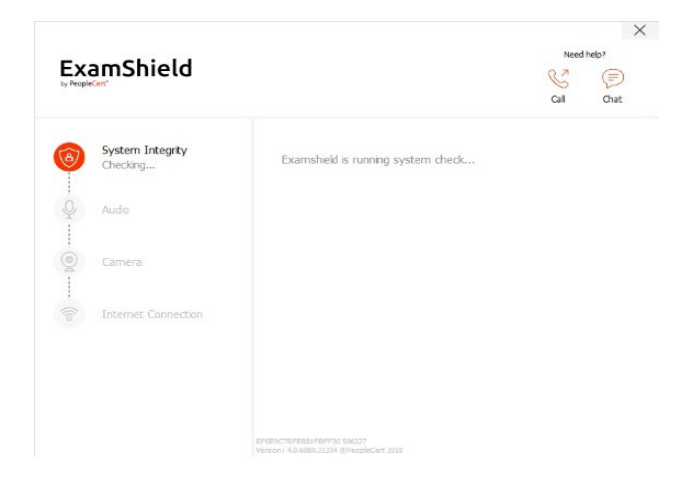

# **Audio**

In order to check audio, select "BEGIN AUDIO TEST".

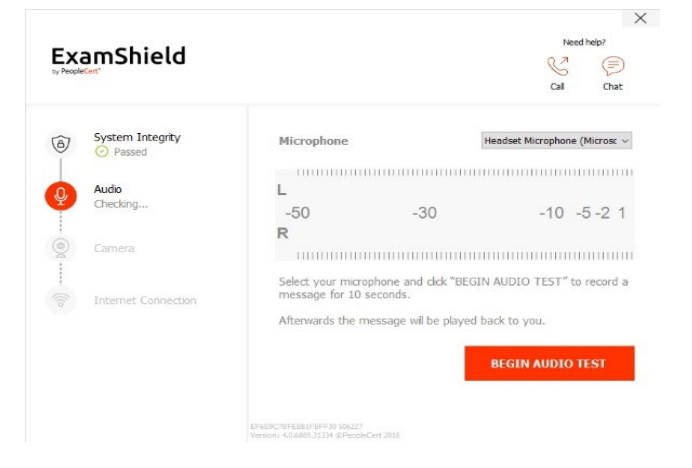

Your microphone will be recorded for the next 10 seconds.

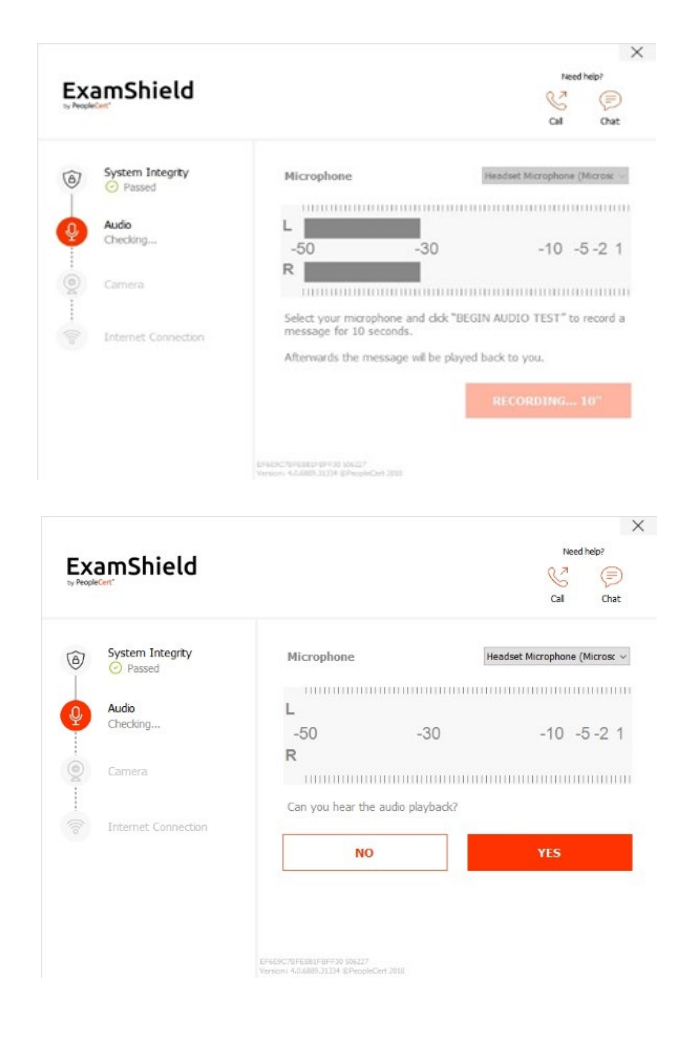

ExamShield will playback the recording. If you can hear your voice, select *"YES"* to proceed to next checks. If *"NO"* ¸ begin audio test again.

# **Camera**

To check that your camera is functional, you will be asked if you can see yourself in a specific panel. You will be able to edit the setting of your camera by selecting the button next to Camera dropdown menu.

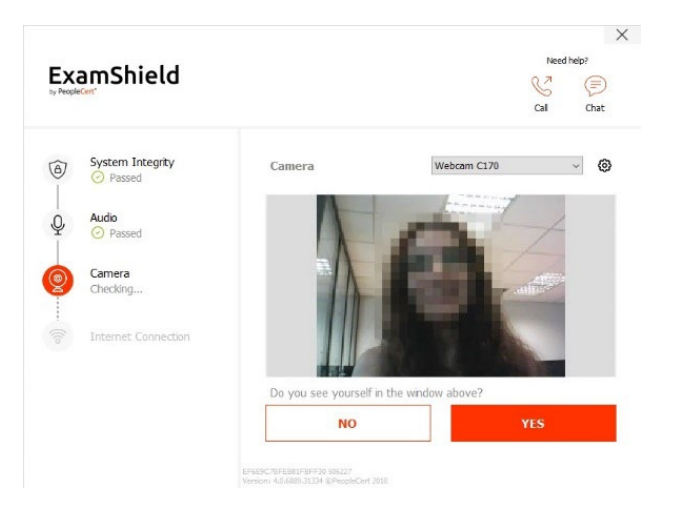

After completing each check, a message informs you if the check has *"Passed"* or *"Failed"* or a "*Warning"* is raised.

In case of "*Failed",* detailed error information and possible workarounds will be provided.

Click "*CHECK AGAIN"* to retry.

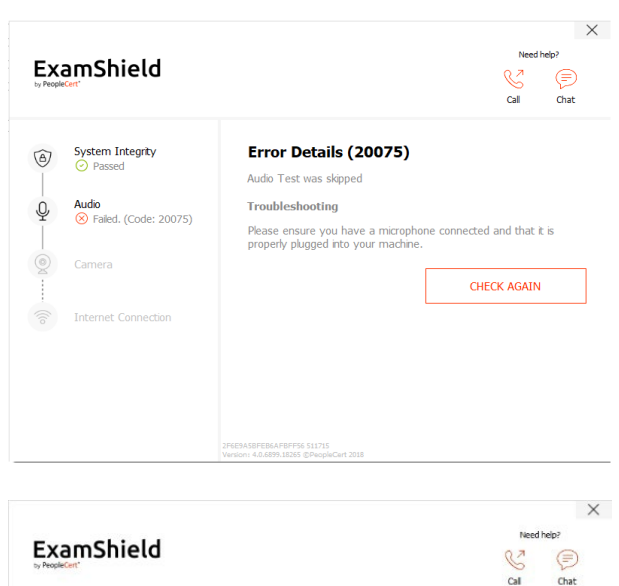

In case of a "Warning" message, click on the arrow on the right of the warning to view more details.

Please note that a "Warning" will not prevent you from taking the exam. It is a suggestion to ensure optimal exam experience.

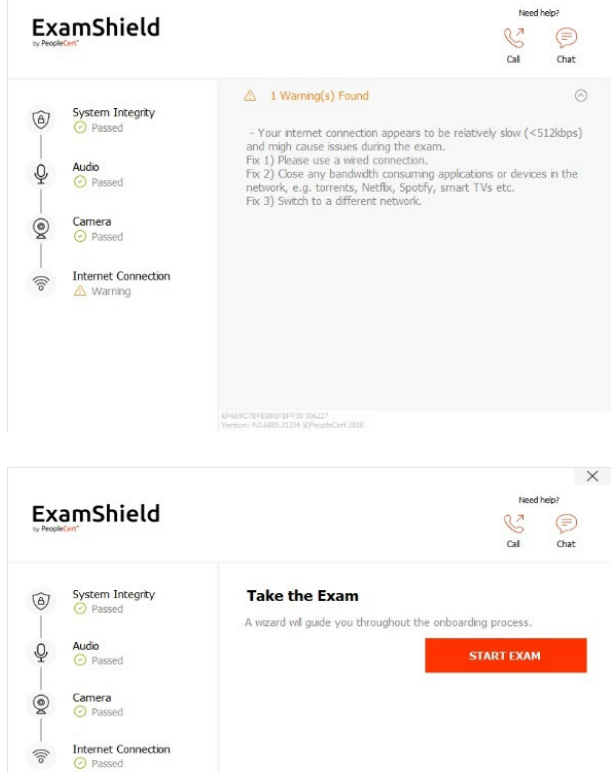

# **Internet Connection**

During the Internet Connection testing you will be asked to record a 10 second video and subsequently upload it.

After a successful check of each step, you will be able to "*START EXAM"* if the scheduled exam start time is in less than 10 minutes.

Otherwise, you are suggested to terminate the application and launch it again 10 minutes prior to your scheduled exam time.

By clicking on **Exam guidelines** link on the bottom of the screen, you will be informed about all appropriate information to run your online Proctored exam.

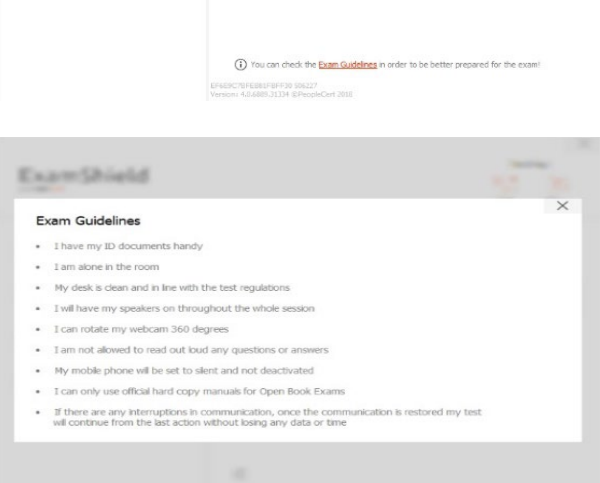

# **10 Minutes prior to the exam**

#### **Step 2: Log into ExamShield**

**Login** using the username and password of your PeopleCert profile. If you used a Facebook, LinkedIn or Google sign-in to register your profile, please click on the relevant icon to login.

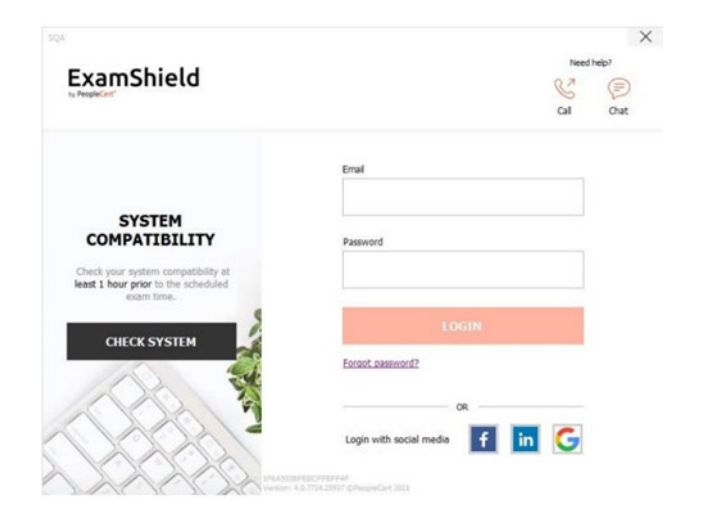

A pop-up message will notify you if any application needs to be closed to continue with the exam.

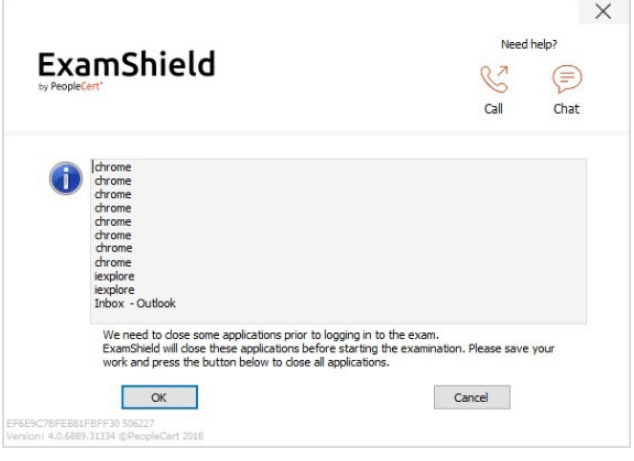

#### **Step 3: Self-onboarding**

An intuitive wizard will guide you to connect to your Proctor and start your exam.

#### *1. Accept NDA*

Click "*Next*" to accept the Non-Disclosure Agreement and Terms of Use.

Click "*End Exam*"if you do not accept the terms and want to end the test. You cannot continue unless you accept the terms of use.

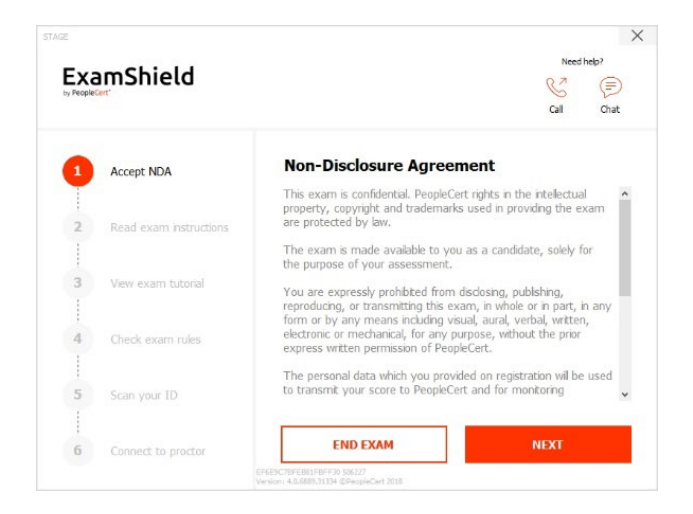

# *2. Read exam instructions*

Read the information carefully before you proceed to the next step.

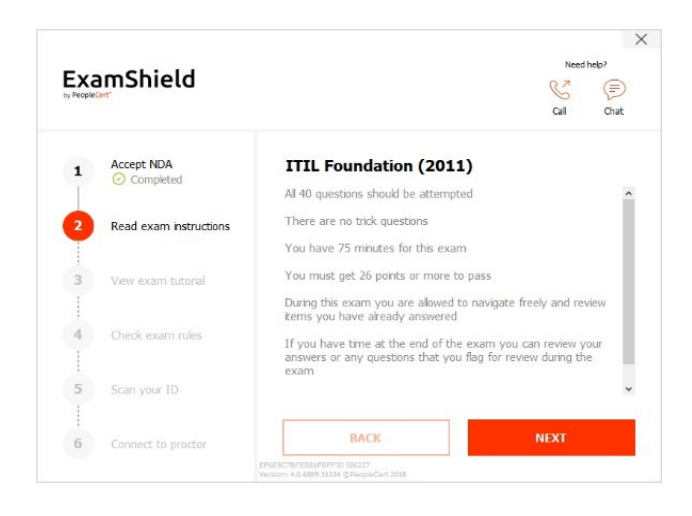

#### *3. View Exam Tutorial*

A quick tutorial will help you familiarize with the exam environment. You will learn how to:

- $\checkmark$  Navigate questions.
- $\checkmark$  Flag a question.
- $\checkmark$  End an exam.
- $\checkmark$  Zoom in or zoom out.
- $\checkmark$  How to refresh and login in case of a network disconnection.
- $\checkmark$  Communicate with your Proctor through chat.

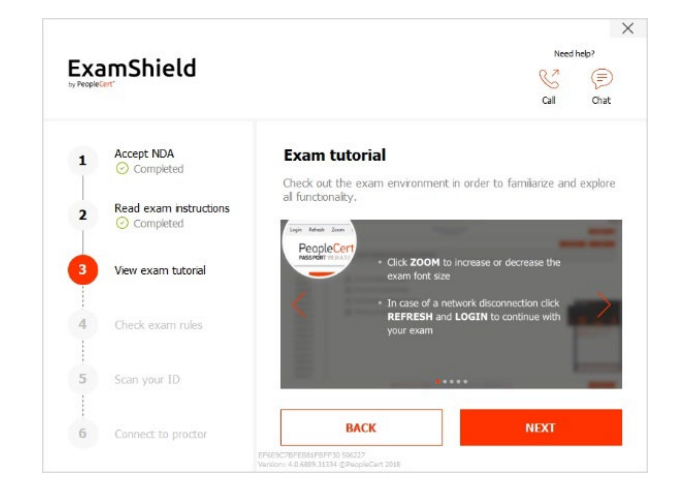

# *4. Check exam rules*

Check the rules confirming you have read and approved all of them.

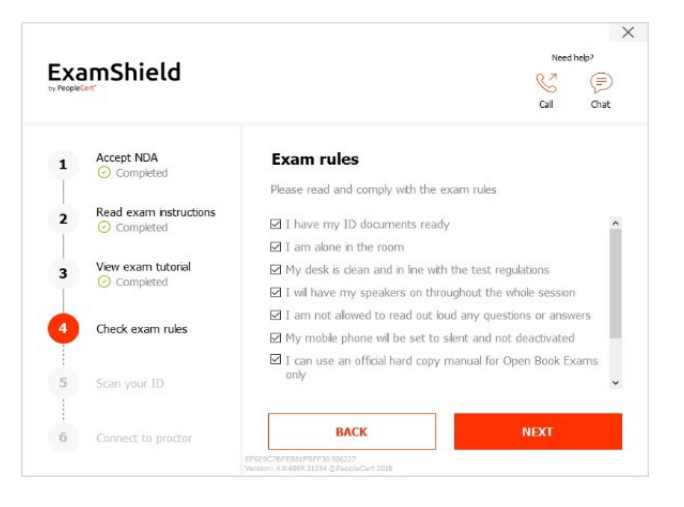

# *5. Scan your ID*

Upload or take a picture of your ID Document so that PeopleCert can verify your personal information.

Select "*BROWSE"* to upload a picture of your ID.

Select *"CAPTURE"* to take a snapshot of your ID. Make sure you get a clear and readable snapshot.

In case of "*CAPTURE"*, you can accept the picture or retry to take another one or cancel it.

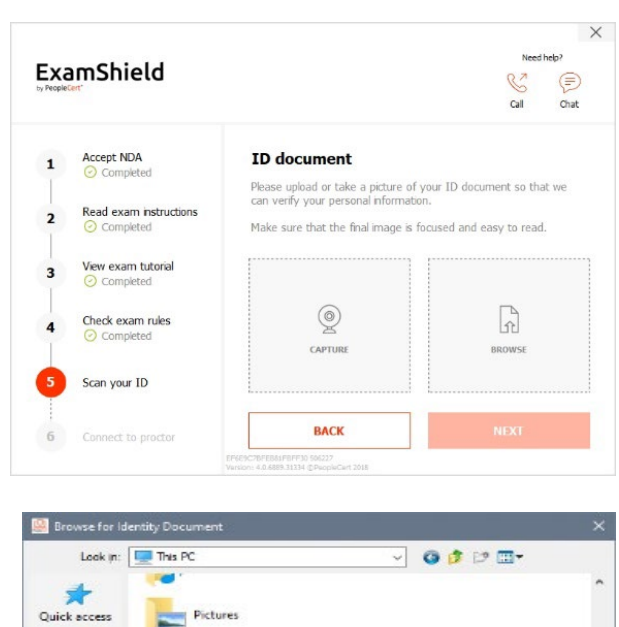

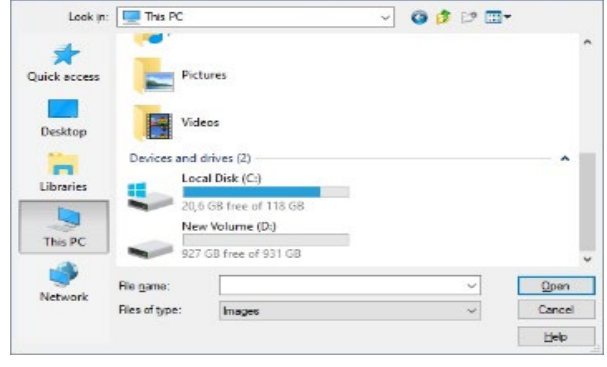

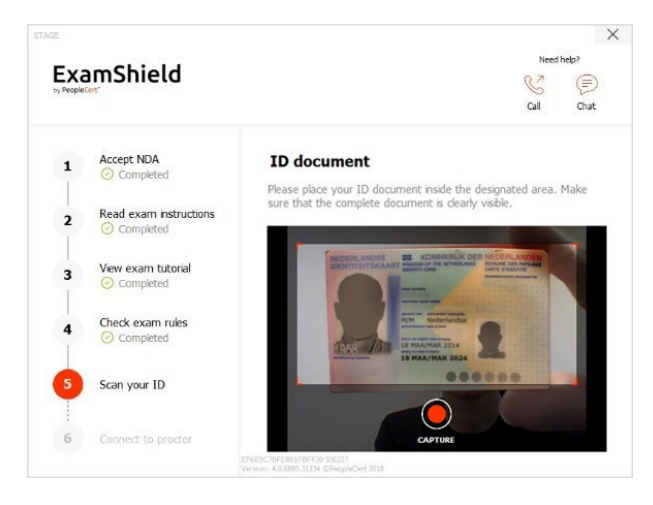

In case you are unable to get a proper snapshot, proceed with your best shot and your Proctor will assist you once connected.

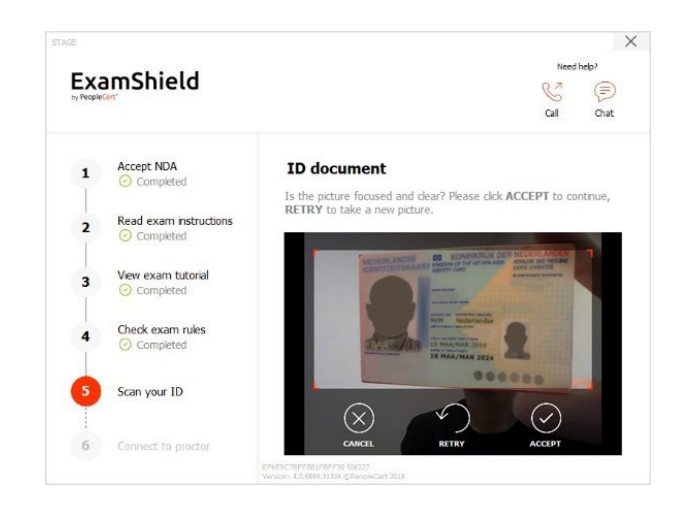

# *6. Connect to Proctor*

Once you complete the above steps, click "*LET'S GO"* to connect with your Proctor. By clicking "*LET'S GO"* you consent to Peoplecert recording your screen, camera and keystroked for quality and auditing reasons.

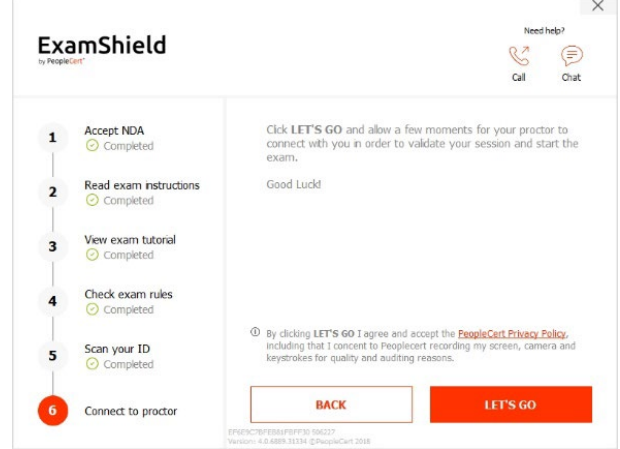

# **Once logged in, one of the two following control panels will open**:

**Many2Many control panel** on the right, indicating you have successfully joined the session. You can minimize the control panel by clicking on the red arrow button.

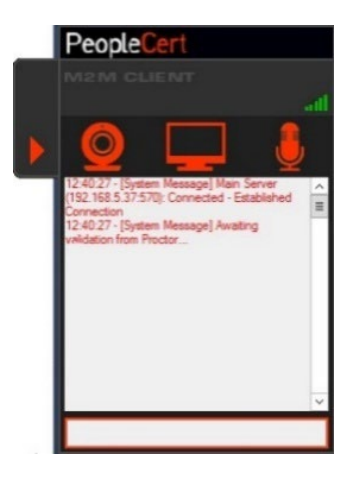

**GoToMeeting control panel** on the right, indicating you have successfully joined the session. You can minimize the control panel by clicking on the shrink control button.

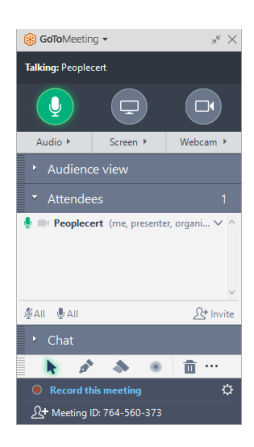

#### **Step 4: Your online Proctor joins the session**

### **You will be instructed to:**

- Check your audio and video performance.
- Complete the required security checks.
- Share your screen with your online Proctor.
- Confirm your personal details. If any of the information is incorrect, please inform your online Proctor.
- **Your online Proctor will let you know when you are set to begin your exam!**

Click Next to continue only when prompted by your Proctor.

**Please note***: Your exam session will be recorded, and your Online Proctor will be online throughout your exam session in case you need any help. You must have your microphone on throughout the session. In case of communication loss during the exam, the Online Proctor will stop the process. Once the connection is reestablished, you will be able to continue your exam using your remaining exam time*.

#### **Step 5: Begin your exam**

# **Read the information carefully before you start the exam.**

• If you are taking a Lean Six Sigma exam you may print the help file by clicking on the "Print Scenarios" button.

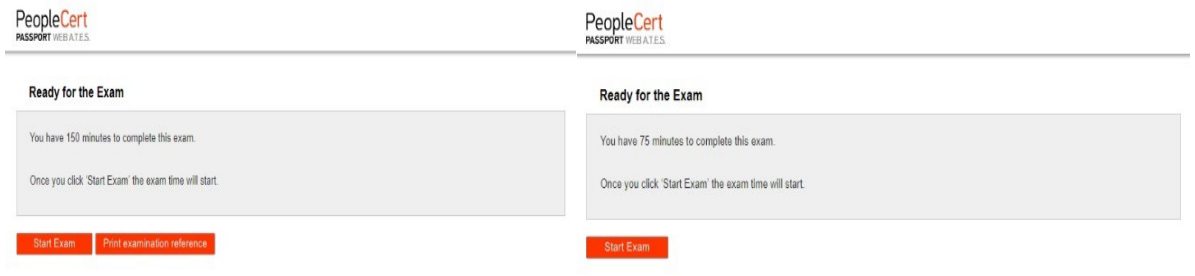

**Please note**: Acrobat reader is required to view PDF files if the build in book will be used (or any other PDF reader).

• **Click** "*Start Exam*".

#### **Step 6: Answer questions**

The menu on the left shows all the question numbers. You can move from one question to the next by **clicking on the question number**. The question you are currently working on becomes highlighted.

If you are taking any exam that requires a scenario, there is also the option to open it in an electronic form inside the exam, by clicking on the button **Open scenario in window** on the top right corner.

If you are taking a Lean Six Sigma exam, you have the option to use the **WebATES' calculator**.

To return to a question, you can **flag it**, by checking the button next to the question number on the left menu. To **unflag it**, **click to deselect the flag**. You can flag more than one question.

To answer a question, **click** on the square of the answer you wish to choose. You can change your answer by clicking on a different option. You may review a question as many times as you want.

A pop-up message will remind you 15 min before your time is going to run out!

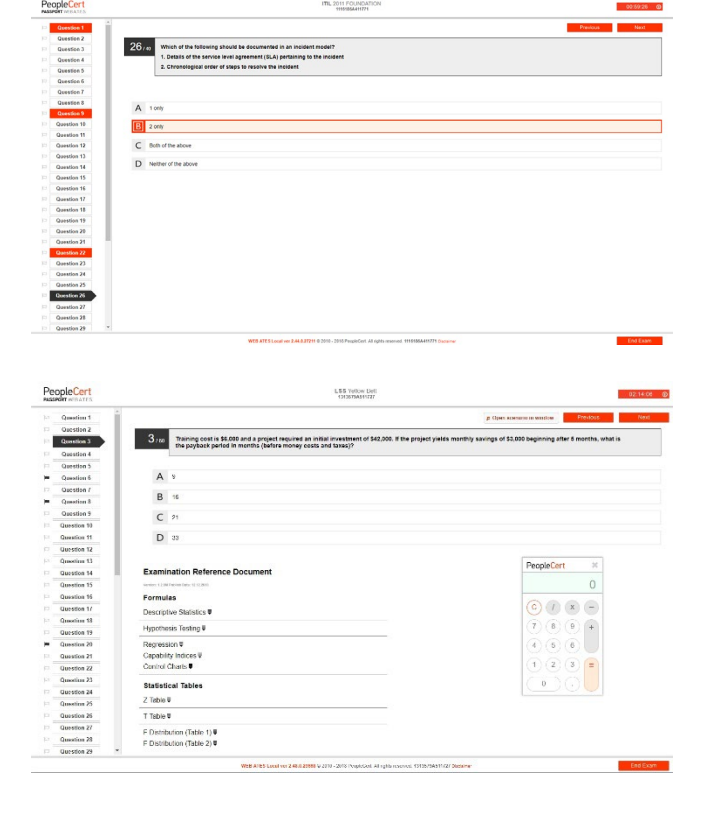

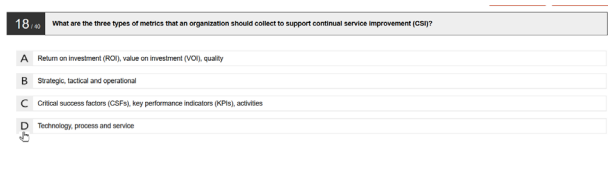

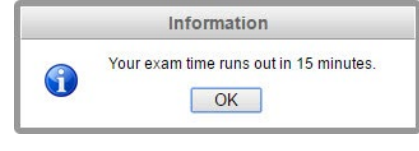

**End Exam** 

#### **Step 7: End the exam**

When you have completed your exam, click **End Exam** on the bottom right menu. Your answers are automatically submitted and no changes can be made. Questions that have not been answered are marked as incorrect. If there are any unanswered questions you will be notified by a pop-up message.

You will need to **confirm** that you want to end the exam.

#### **Step 8: Take the Satisfaction Survey**

You are prompted to complete a short satisfaction survey, to provide us with feedback on your exam experience, or you can skip and proceed to your results.

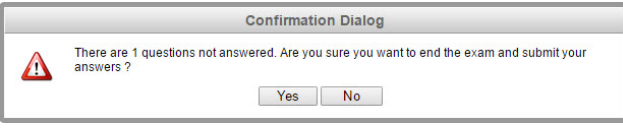

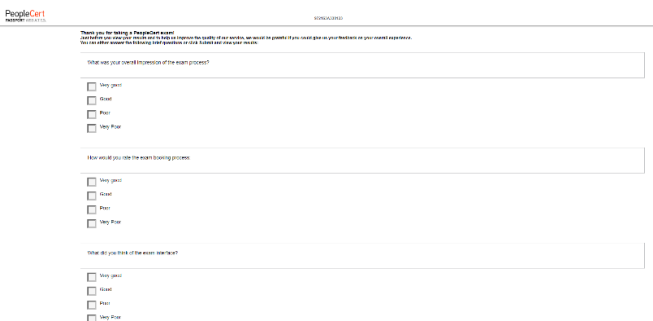

#### **Step 9: Get your results**

The Exam Results Report appears. Please note that the results are **provisional and subject to verification by PeopleCert.**

Click the "*Print*" button to print the report or the "*Export*" button to save it as a html file.

Once confirmed by your online Proctor that the exam session has been successfully completed, you will be asked to **destroy** any scratch papers or scenarios you have used and exit from the ExamShield.

You are advised to uninstall the Exam Shield.

#### **All done!**

#### Submit and show my results!

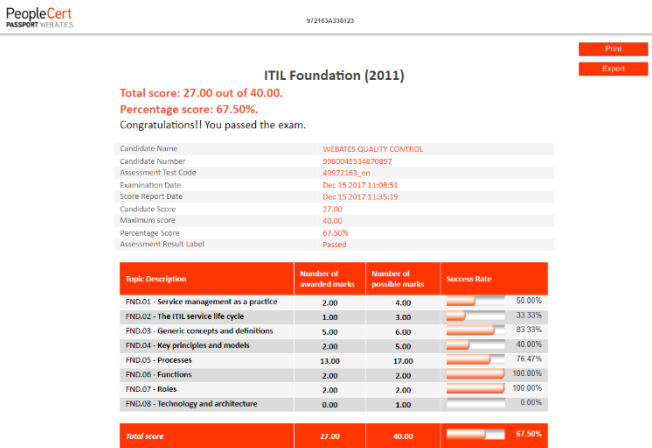

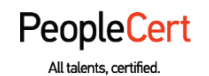

#### Ε-mail: [info@peoplecert.org,](mailto:info@peoplecert.org) [www.peoplecert.org](http://www.peoplecert.org/)

#### **Copyright © 2022 PeopleCert International Limited and its affiliates ("PeopleCert")**

All rights reserved. No part of this document or the information in it may be copied, distributed, disclosed or used other than as authorized by PeopleCert. PeopleCert - All talents certified © is registered trademarks of PeopleCert.

#### **DISCLAIMER**

This publication is designed to provide helpful information to the recipient. Although care has been taken by PeopleCert in preparation of this publication, no representation or warranty (either express or implied) is given by PeopleCert with respect to the completeness, accuracy or suitability of the information or advice contained within it, and PeopleCert shall not be held responsible for any loss or damage whatsoever relating to such information or advice.

peoplecert.org | info@peoplecert.org